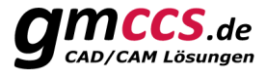

# X+ Elektroden Report

Mit dem Mastercam Add-on *"X+ Elektroden Report"* kann auf einfache Weise eine Dokumentation über Elektroden erstellt werden. Darüber hinaus kann mit Hilfe von Java Script auch ein Postprozessor erstellt werden, der eine NC-Ausgabe für eine Senkerodiermaschine generiert.

#### **2 Regeln sind dabei unbedingt einzuhalten!**

Damit die Elektroden korrekt identifiziert werden können, sind 2 Regeln einzuhalten.

- 1. Jede Elektrode ist **auf einen eigenen Layer** zu legen.
- 2. Jede Elektrode hat **mindestens 1 Referenzpunkt**, der auf demselben Layer liegen muss. Referenzpunkte sind **Kreiselemente mit dem Linienstil** *Gezackt*

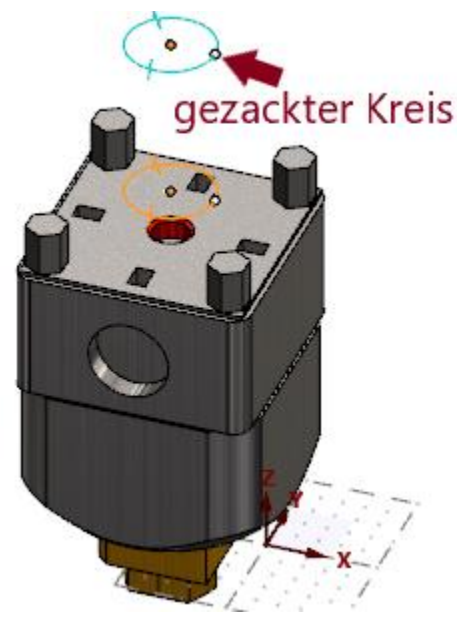

#### **Referenzpunkte**

Referenzpunkte dienen zur Identifikation eines Layers auf dem sich eine Elektrode befindet.

Es können beliebig viele Referenzpunkte auf dem Layer erstellt werden. Oft werden aber nur 2 benötigt. Der erste Referenzpunkt wird meist als Sicherheitsabstand bzw. als Startposition verwendet. Der zweite Referenzpunkt wird dann als Brennposition bzw. als Zielposition genutzt.

#### *Tipp*:

Referenzpunkte können zusammen mit dem Elektrodenspannmittel abgelegt werden. Das Elektrodenspannmittel kann dann mit dem X+ Spannmittel-Tool einfach eingebunden werden.

#### **Layout eines Reports**

Das Layout eines Reports wird über die CSS Datei gesteuert. Zusammen mit JavaScript stehen alle Türen offen. So kann beispielsweise auch ein Postprozessor geschrieben werden, der die NC-Ausgabe für eine Senkerodiermaschine generiert. Zur Veranschaulichung werden einige Templates bereits mit installiert.

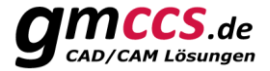

# **Layer (Bezeichnung & Layersatz)**

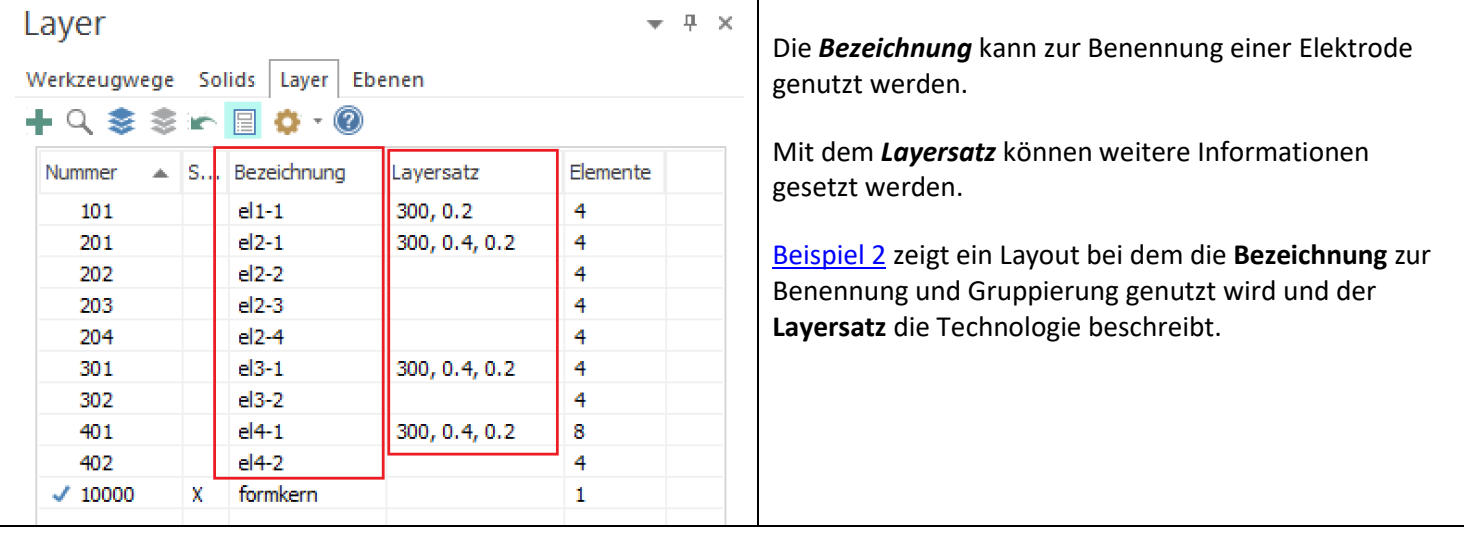

### **HTML Struktur**

#### Was wird ausgegeben?

Zur Veranschaulichung hier die HTML Struktur eines Reports von einer einzelnen Elektrode:

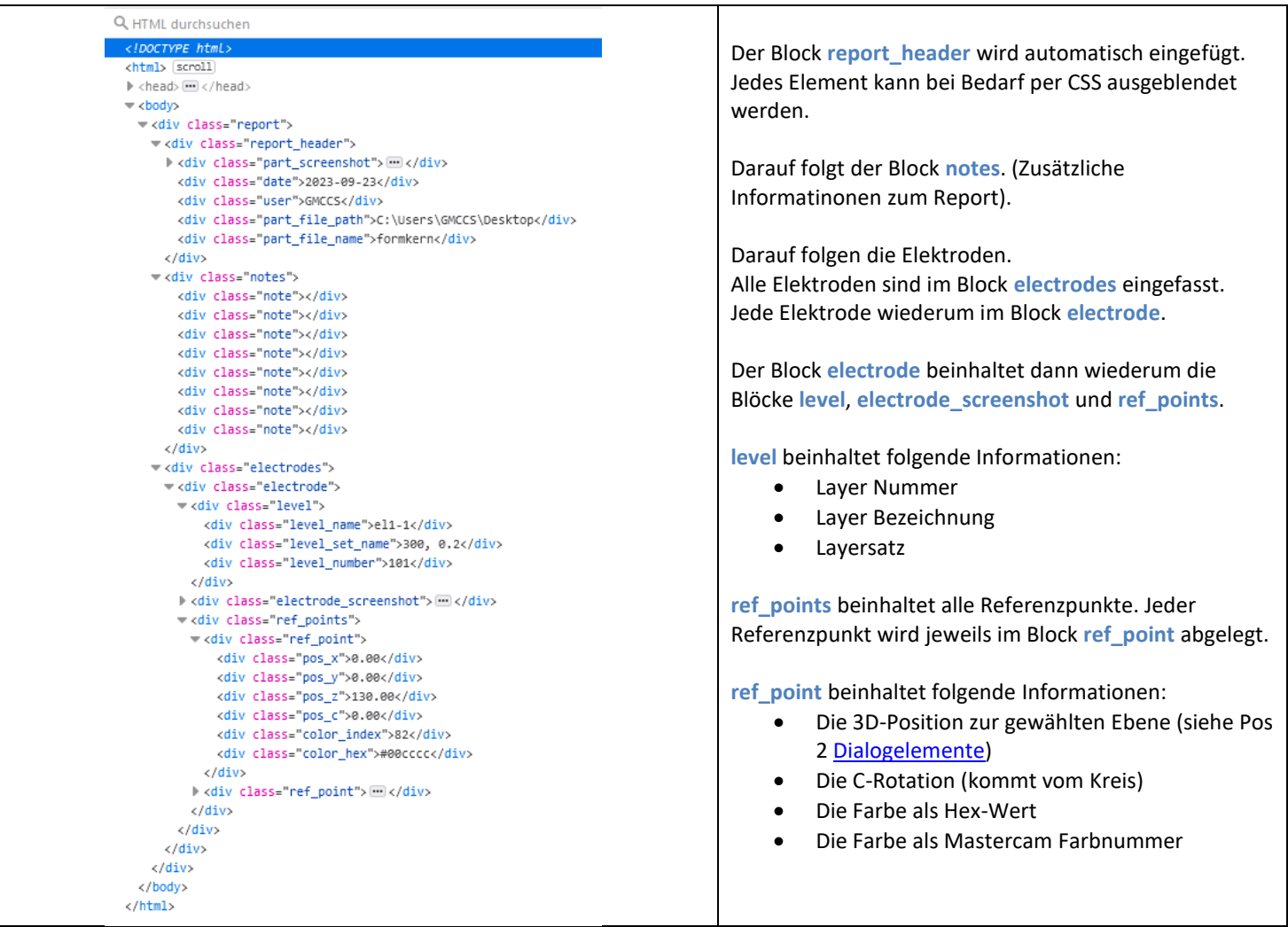

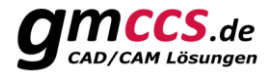

#### <span id="page-2-0"></span>**Dialogelemente**

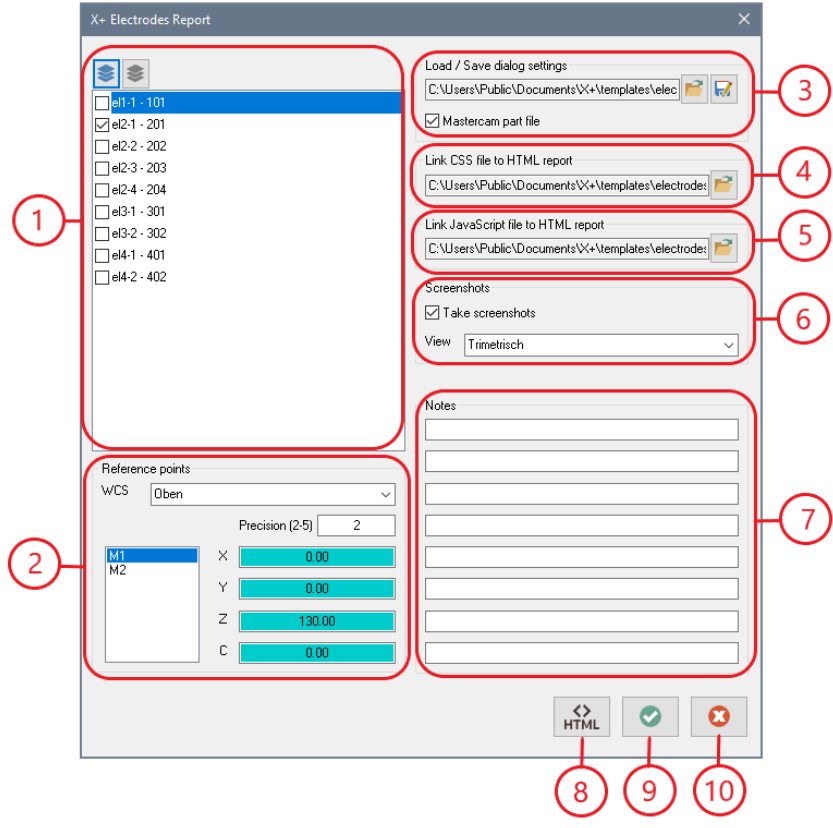

- 1. Liste der identifizierten Elektroden
- 2. Informationen zur selektierten Elektrode aus der Liste (Referenzpunkte)
- 3. Laden & Speichern von Dialogeinstellungen (Templates)
- 4. CSS Datei die dem HTML Report zugewiesen werden soll
- 5. JavaScript Datei die dem HTML Report zugewiesen werden soll
- 6. Screenshots erzeugen (Ja/Nein) und von welcher Ansicht
- 7. Zusätzliche Informationen/Bemerkungen die im Report angezeigt werden
- 8. Erstellt einen HTML Report von den **selektierten** Elektroden
- 9. Übernimmt die Einstellungen und beendet den Dialog
- 10. Abbruch

## **Beispiel 1**

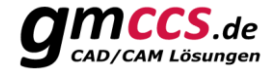

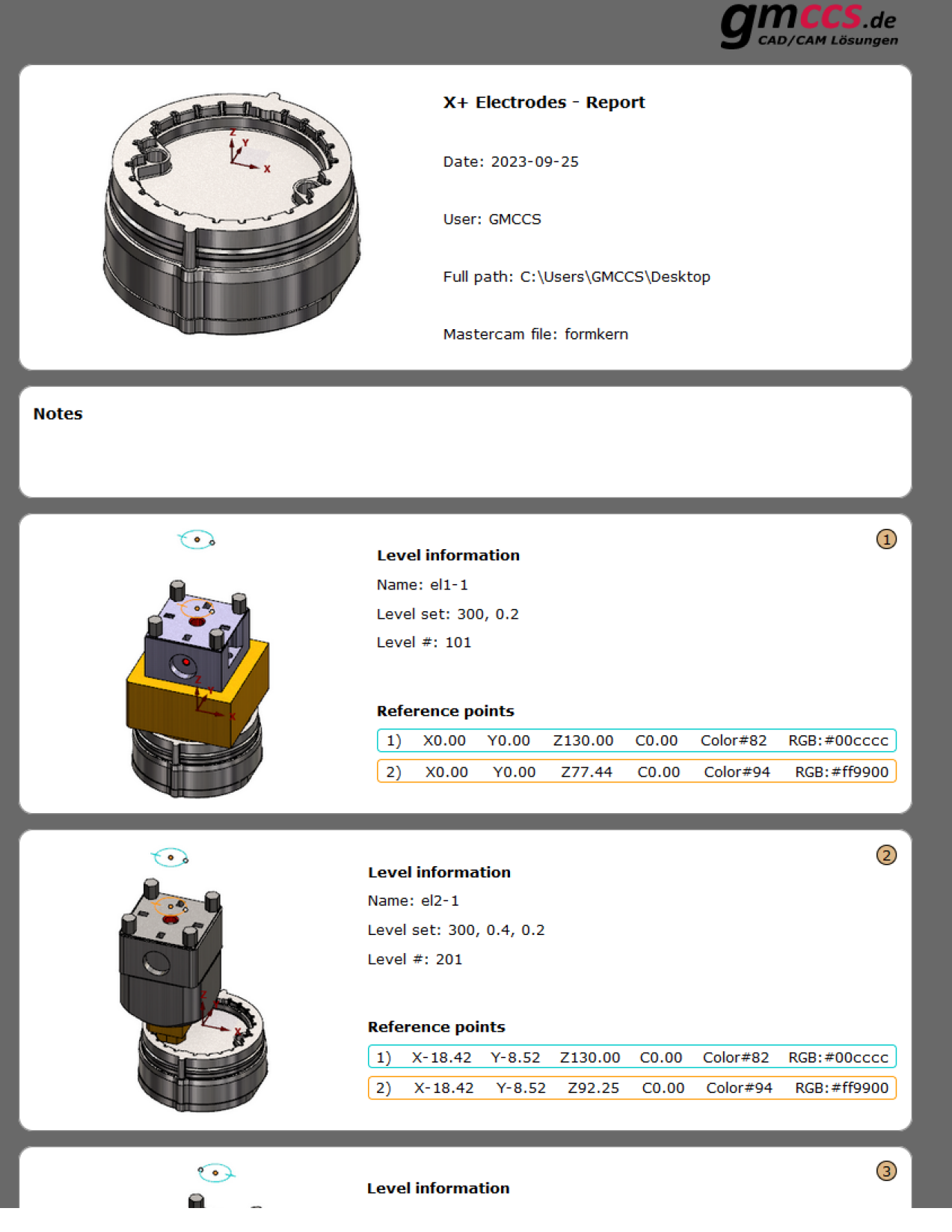

#### <span id="page-4-0"></span>**Beispiel 2**

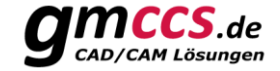

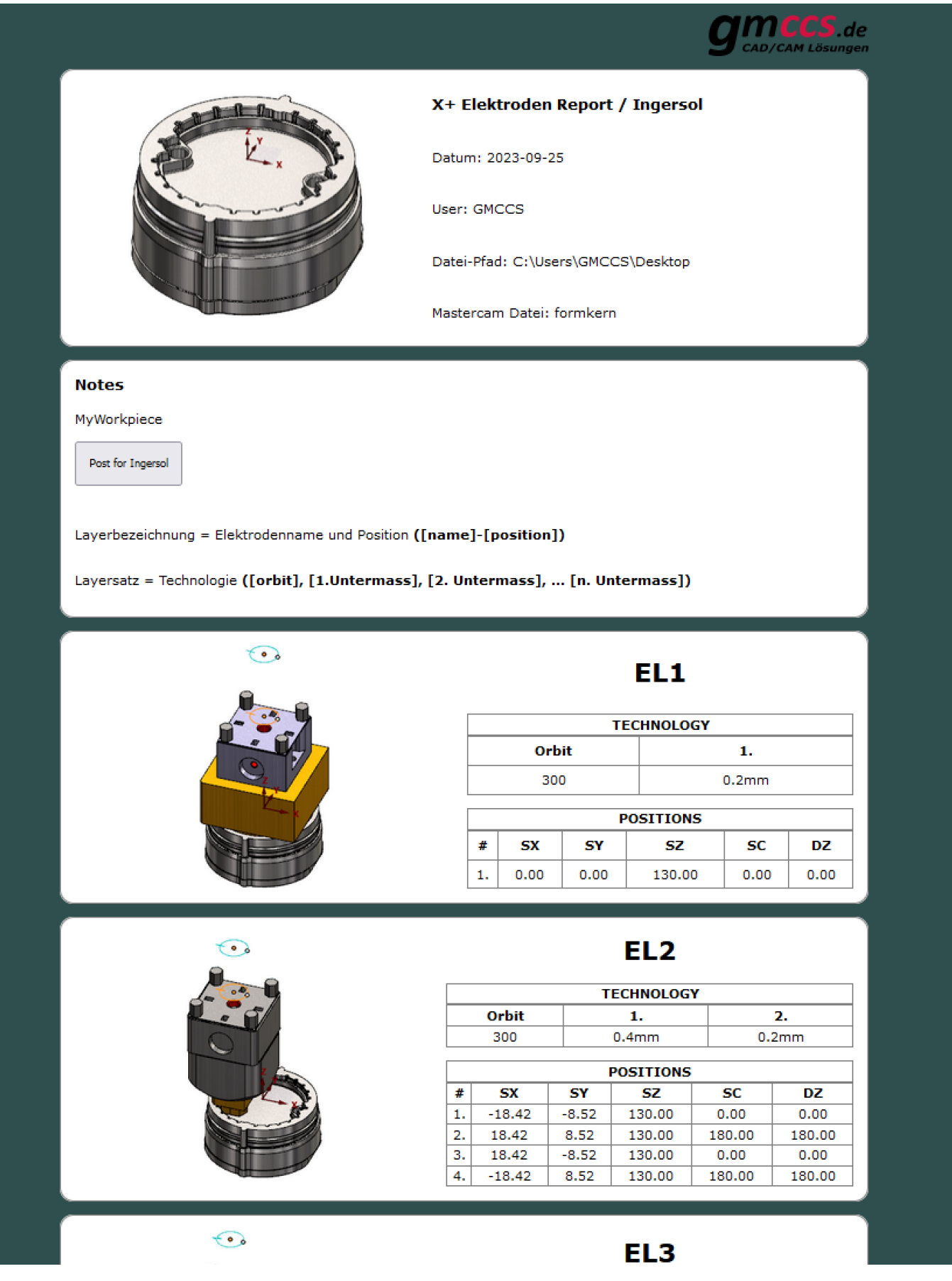

#### **Beispiel 3**

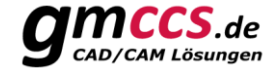

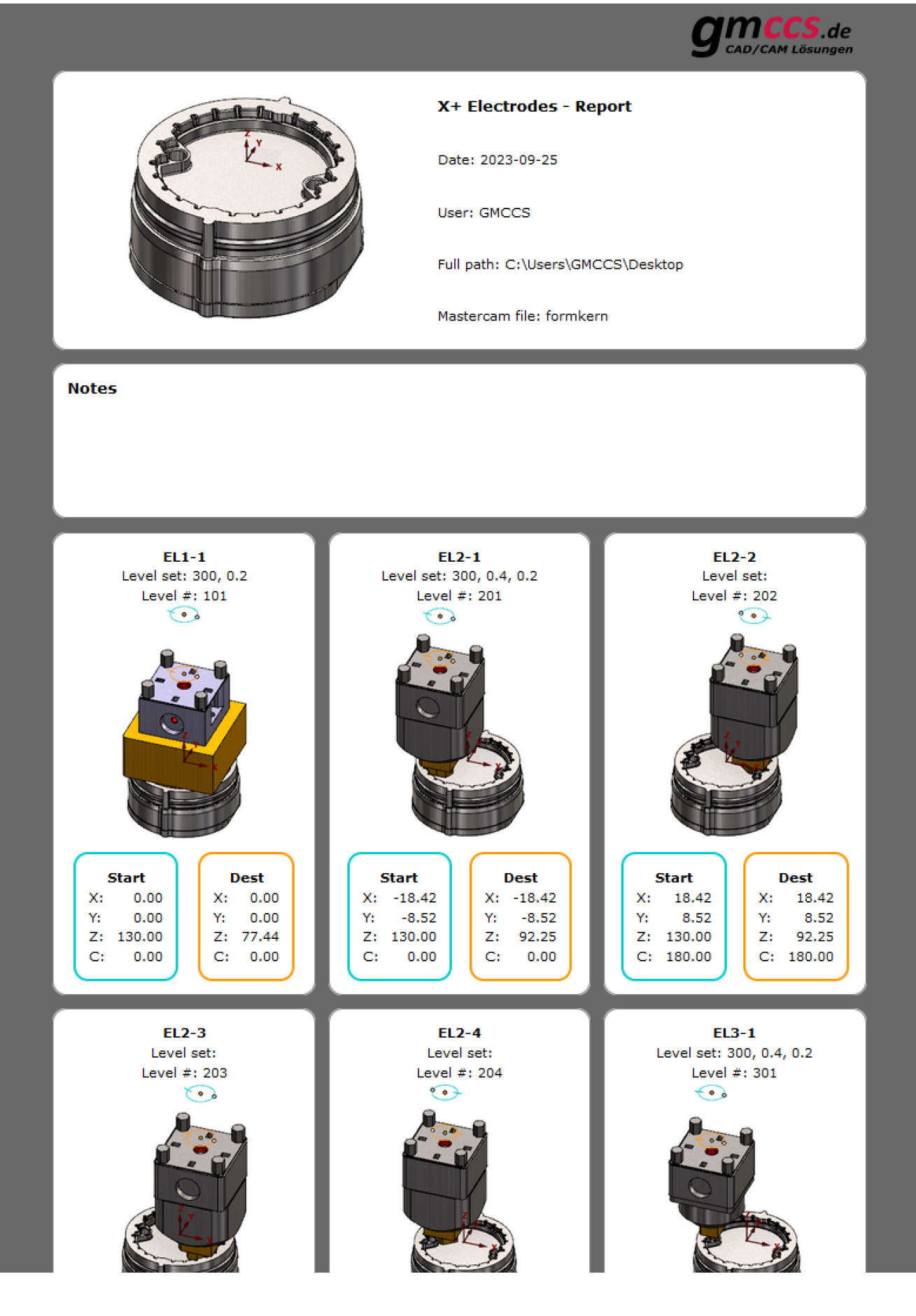